## **NIBE productinformatieblad**

Datum: 15-3-2021 15-3-2021 Productgroep: myUplink PRO Onderwerp: myUplink PRO – software update browser

# **J** myUplink PRO

*Hier wordt omschreven hoe de warmtepompsoftware van afstand geüpdatet kan worden via de myUplink PRO webbrowser.*

*Het vereist een apparaat dat myUplink ondersteund en een actief myUplink PRO account, controleer of je apparaat wordt ondersteund op [www.myuplink.com/check](http://www.myuplink.com/check)*

# **Software update via webbrowser**

#### *1: Controleer de softwareversie.*

Log in bij [https://pro.myuplink.com.](https://pro.myuplink.com/) Klik op ''Algemeen'' en selecteer de betreffende warmtepomp.

In de linker kolom tref je het menu, ga naar "apparaten". Hier tref je de warmtepomp, serienummer en huidige softwareversie. Indien er een update beschikbaar is, staat dat hier vermeld.

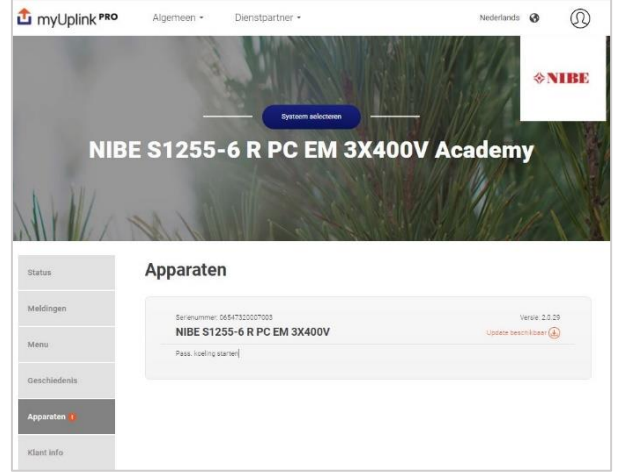

#### *2. Klik op ''update beschikbaar''.*

Vervolgens wordt er gevraagd of je de software wilt updaten of wilt ''downloaden naar je computer''.

Door op ''update'' te klikken wordt de software direct gedownload en geïnstalleerd op de warmtepomp. Door op ''downloaden naar computer'' te klikken kan deze op een later moment geïnstalleerd worden.

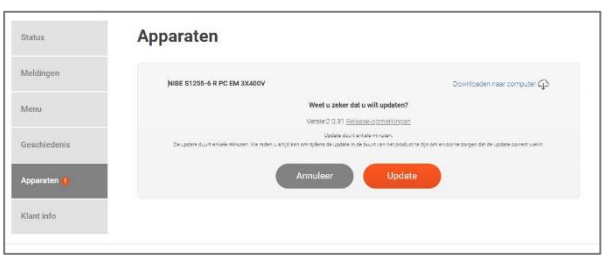

Door op ''releaseopmerkingen'' te klikken krijg je toegang tot de ''changelog'' hier staan de wijzigingen genoemd die in de nieuwe software veranderen of toegevoegd worden.

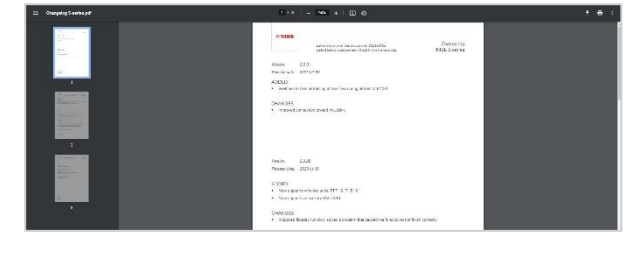

### *3. Klik op ''update''.*

De warmtepomp download de laatste software, en installeert deze direct. Afhankelijk van de internetsnelheid en de grote van de update kan dit enkele minuten duren.

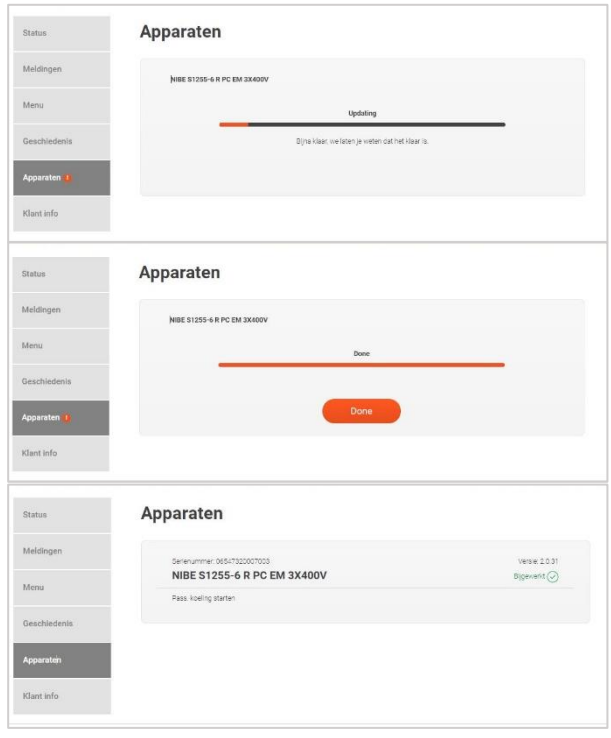

**Na het installeren start de warmtepompregeling automatisch opnieuw op, en is de warmtepomp up-to-date!**